### 川越市旅先納税 加盟店様向け説明会資料

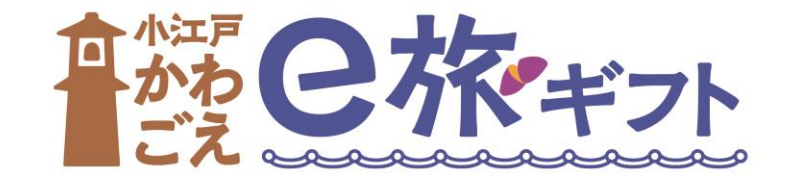

アジェンダ

- **1. ご挨拶**
- **2. 旅先納税について**
- **3. 券面と電子スタンプについて**
- **4. 決済画面の操作方法**
- **5. 加盟店様向け管理画面について**
- **6. 加盟店様へのお支払いについて**
- **7. 加盟店申込方法**
- **8. 質疑応答**
- **9. (希望者のみ)デモ体験**

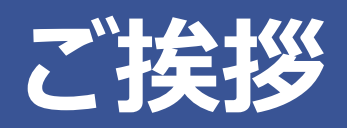

# **旅先納税について**

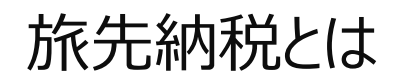

旅先納税とは、ふるさと納税の返礼品としてe街ギフトを利用することで、"旅行中"に寄附をし、 "その場で即座に"e街ギフトを受け取り、"市内のお店で"使用できる仕組みです。

\*旅先納税は株式会社ギフティの登録商標です

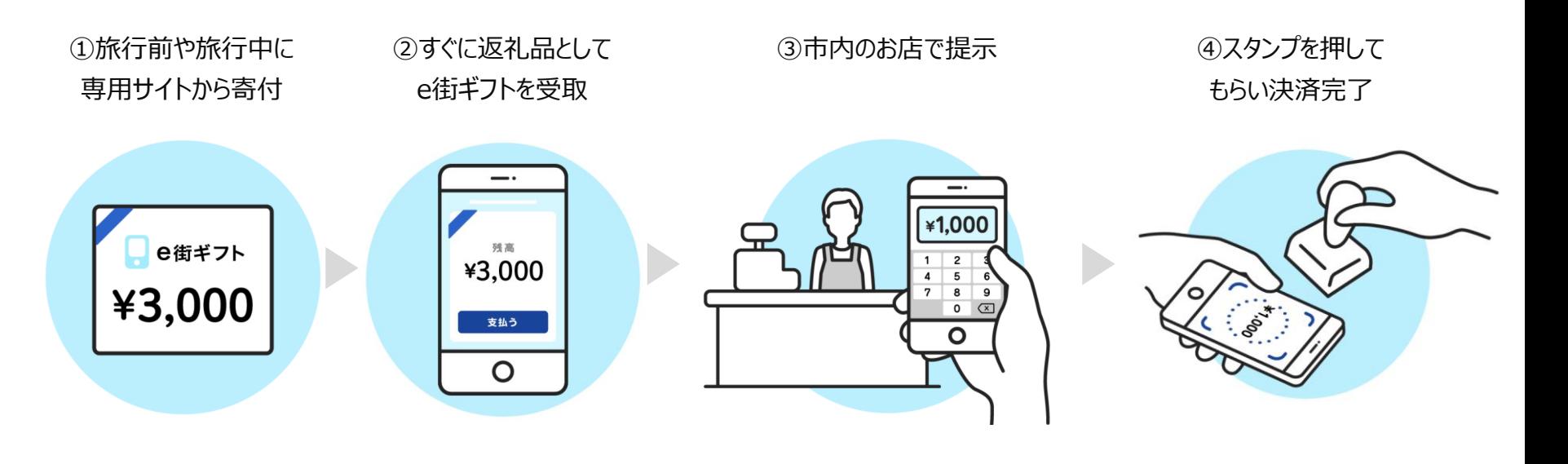

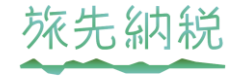

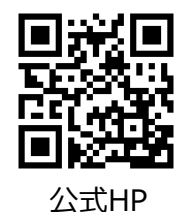

**川越市内の飲食店や体験でもご利用いただけます!**

※物販は対象物品の制限あり

**送料や返礼品管理、発送といった費用がかかりません!**

## ふるさと納税の新しい形「旅先納税」

2023年8月現在、33自治体に採用をいただいており、川越市様は関東初のご採用となります。

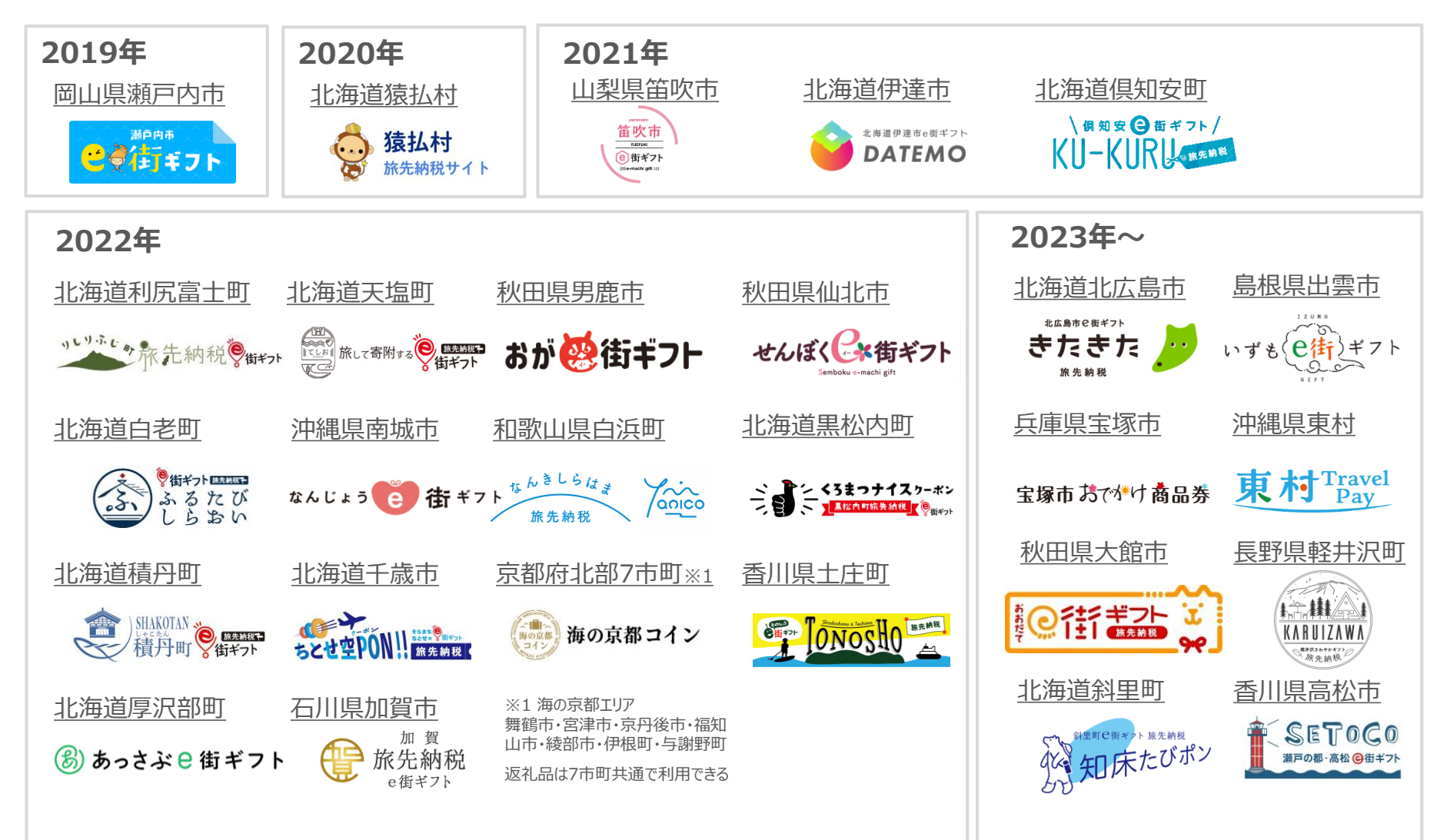

# **券面と電子スタンプについて**

券面イメージ

川越市旅先納税の返礼品は、小江戸かわごえe旅ギフトです。

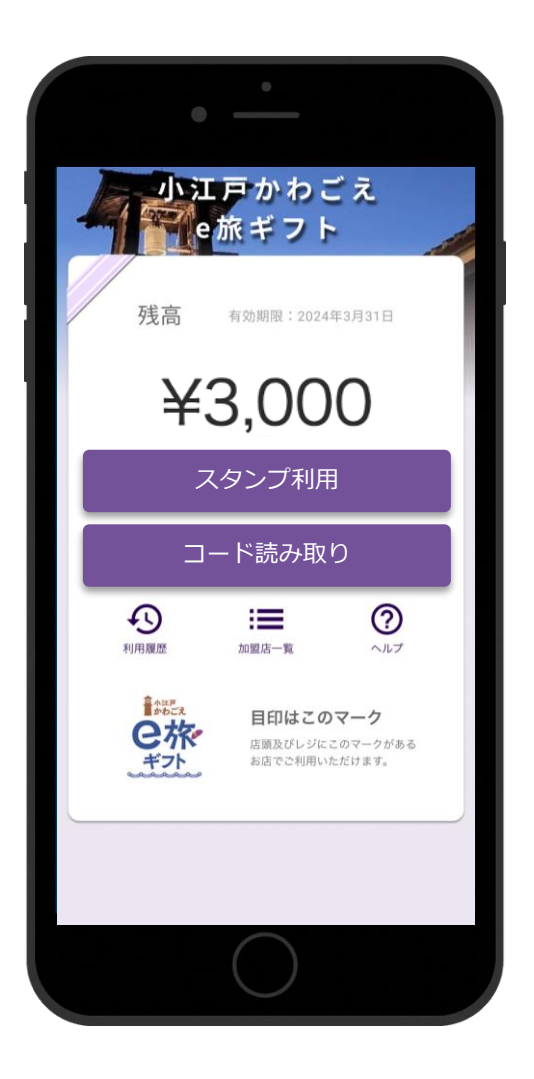

- ✓ **寄附金額の3割分**が小江戸かわごえe旅ギフトとして返礼されます
- ✓ 小江戸かわごえe旅ギフトは**1円単位で利用**できます
- ✓ 小江戸かわごえe旅ギフト残高が料金に満たない場合は、 残額を現金等で支払っていただくようご対応ください
- ✓ 小江戸かわごえe旅ギフトの有効期限は寄附から**180日間**です

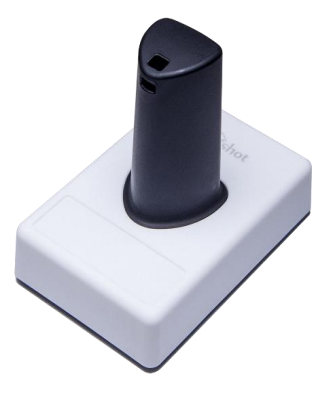

電子スタンプについて

スマートフォンの画面に押すだけで、情報を識別することができます。

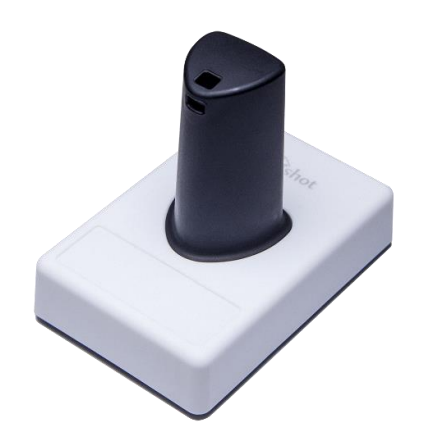

- ✓ スマートフォン画面のマルチタッチの仕組みを利用し、スタンプ 押下の情報を読み取ります
- ✓ バッテリーや電源、ネットワークなどの構造や機構が不要なた め、設置がシンプルです

※微弱な静電気で反応するため、手袋を着用した手や濡れた手 でスタンプを持つと反応しないことがありますので、ご注意ください。

※スマートフォンは台などに置かず、お客様が手に持った状態で電 子スタンプを押していただくと、反応しやすいです。

# **決済画面の操作方法**

### ユーザーフロー概要 〜e街ギフト利用 (スタンプ) 〜

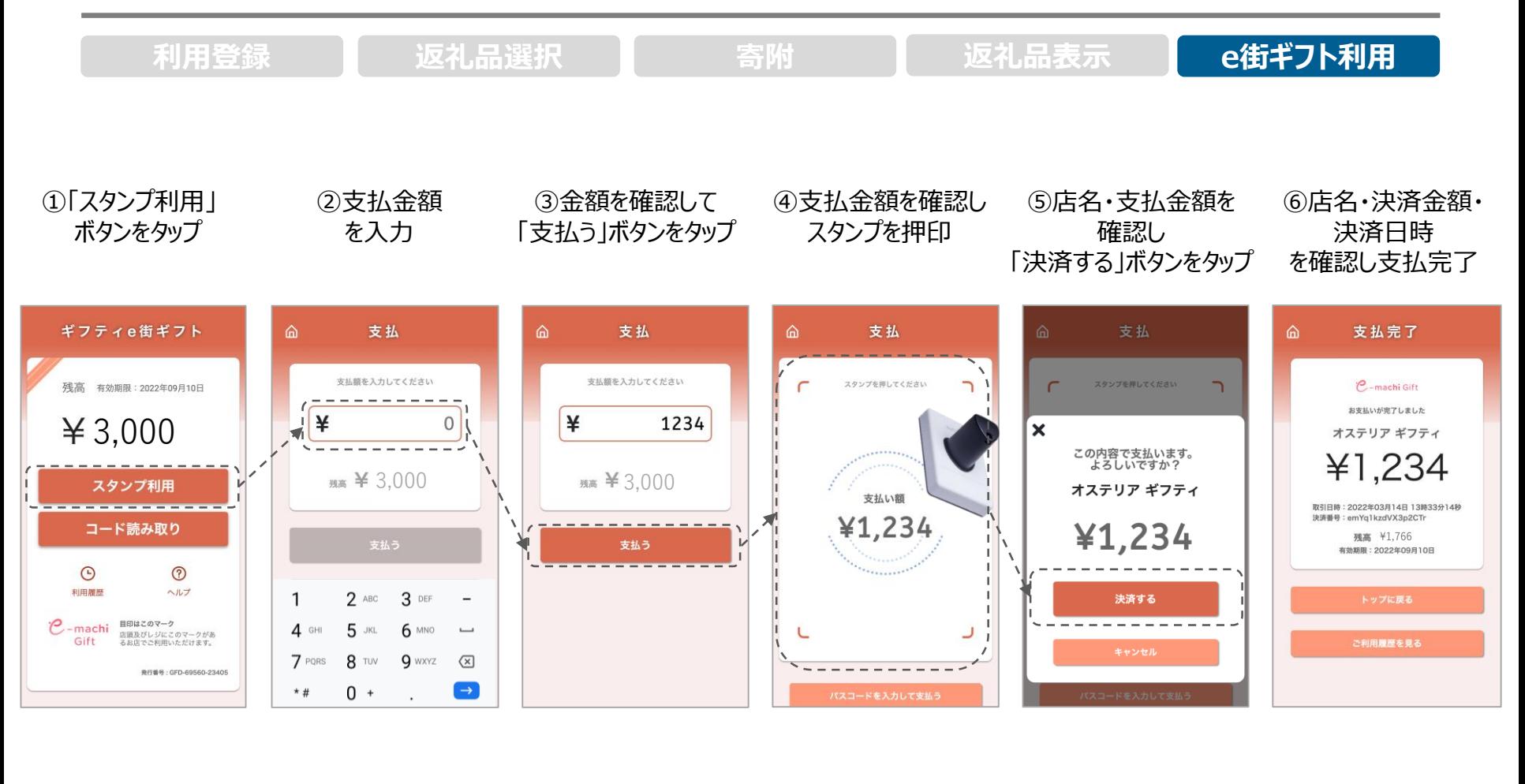

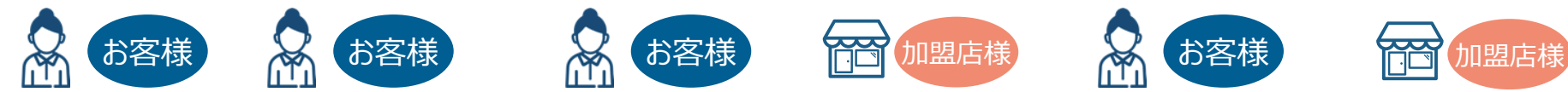

### ユーザーフロー概要 〜e街ギフト利用 (QR読取) 〜

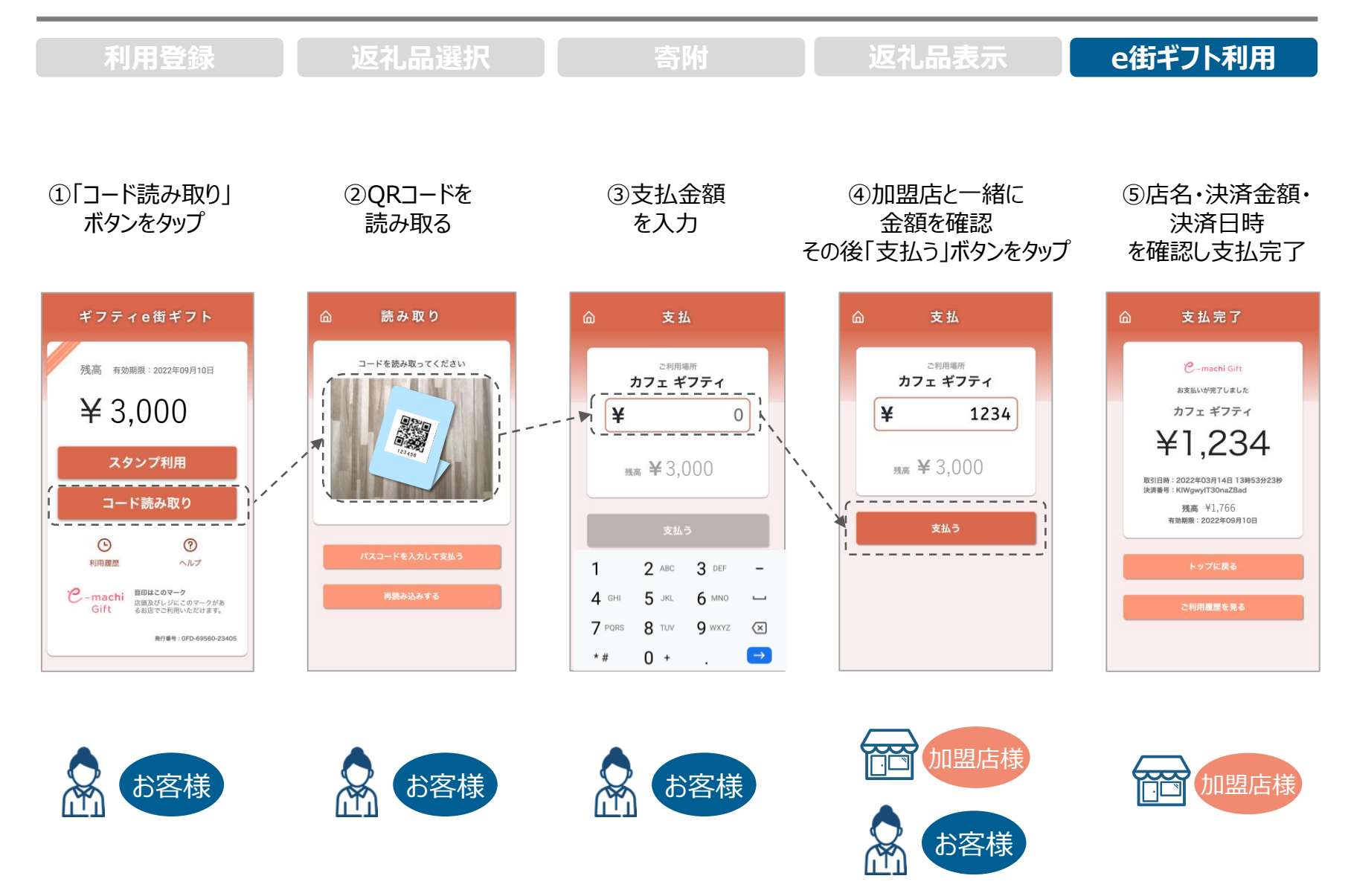

#### 電子スタンプを押す際の注意事項

決済時には下記の画像の赤枠で囲んだ範囲にスタンプを押してください。 範囲外にスタンプが入るとうまく反応しません。

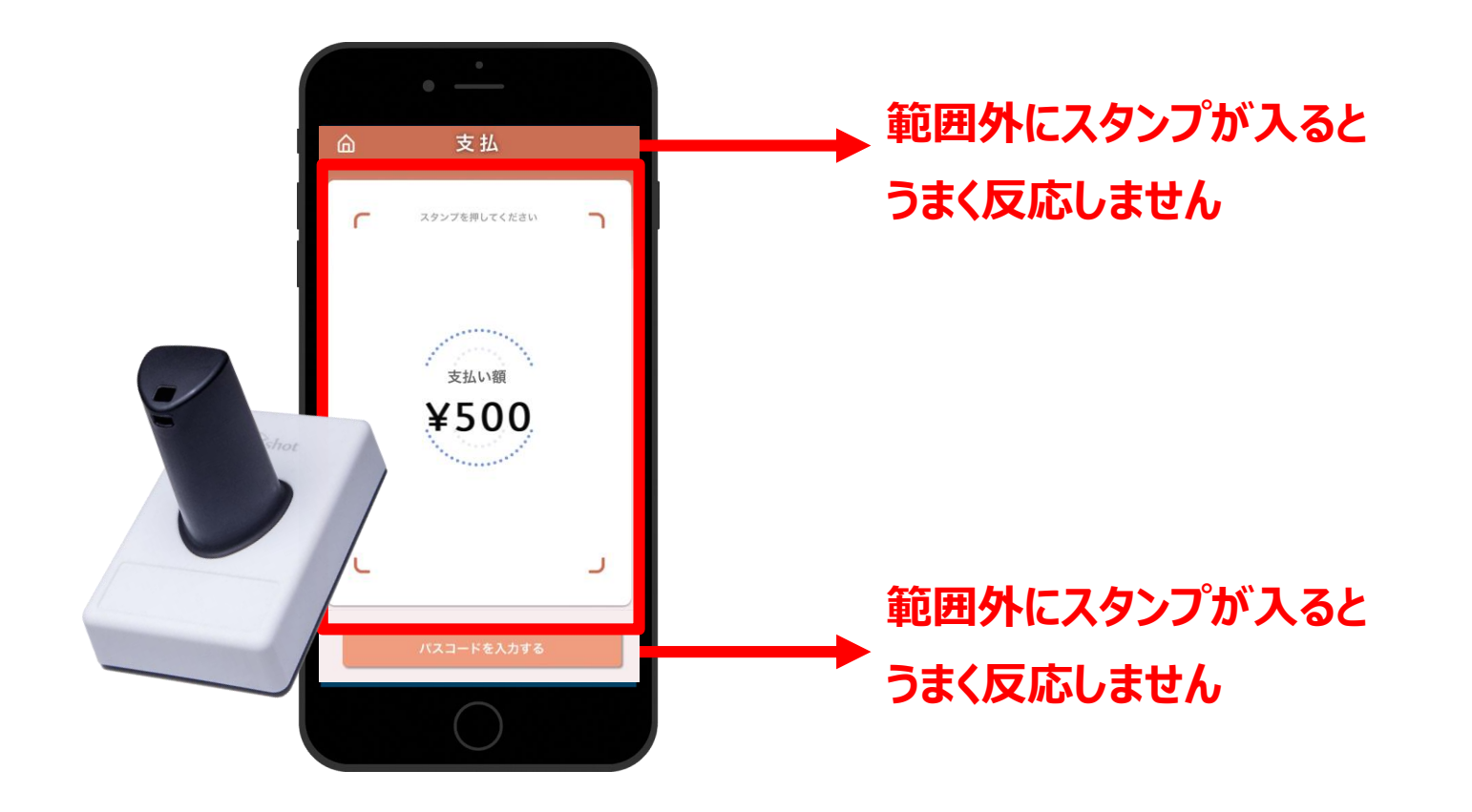

### 電子スタンプが反応しない場合

決済時にスタンプが反応しない場合には、スタンプ側面に6桁の数字が記載されていますので、 その数字を入力してください。

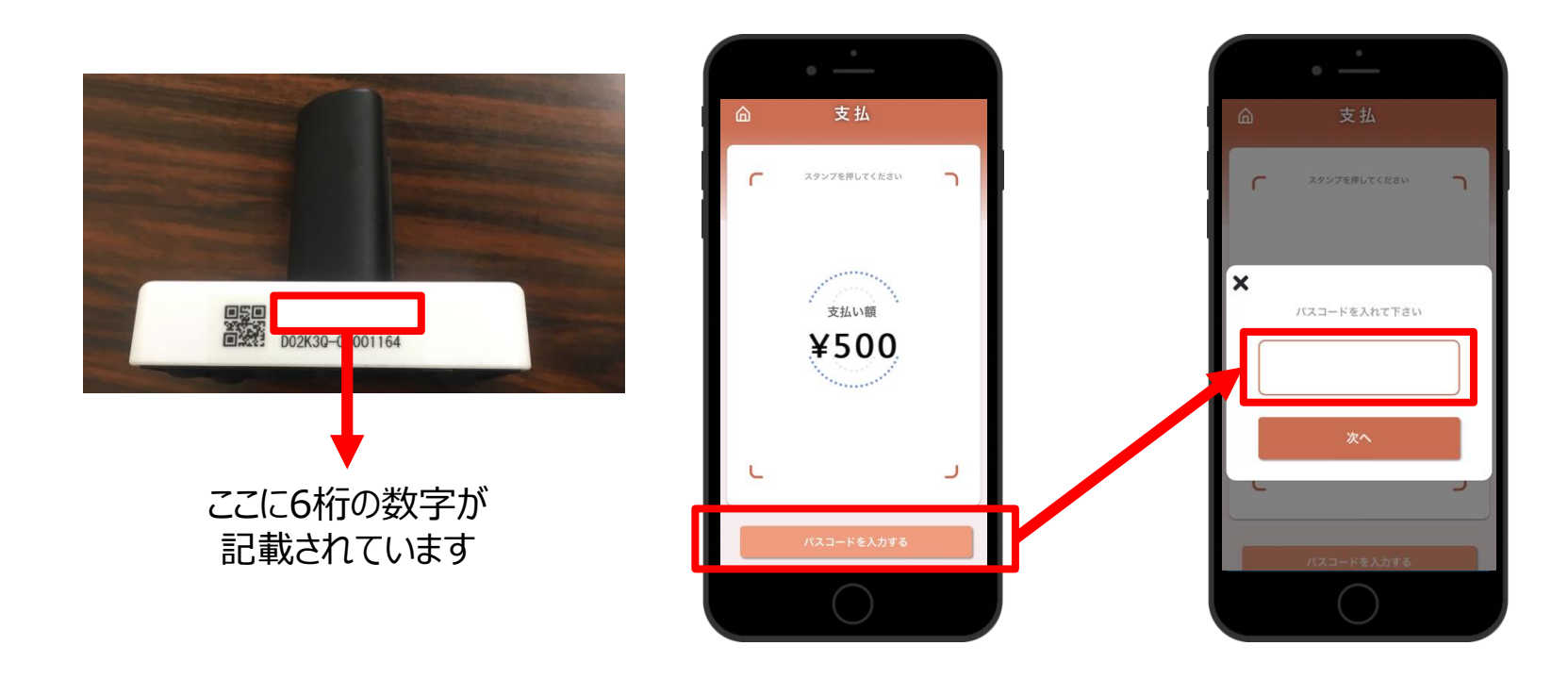

## (参考) 小江戸かわごえe旅ギフトの受取方法 (寄附の流れ)

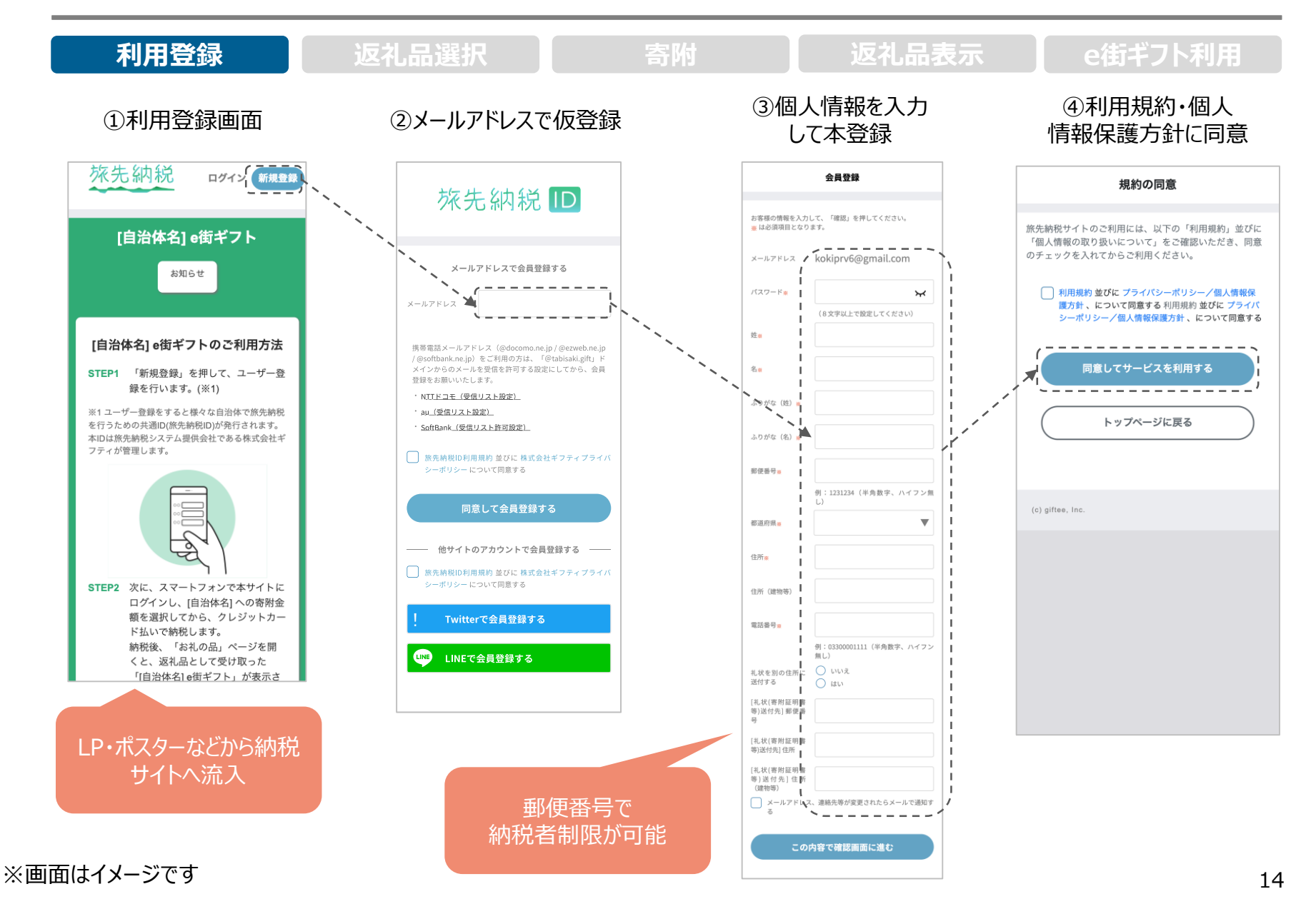

# (参考) 小江戸かわごえe旅ギフトの受取方法 (寄附の流れ)

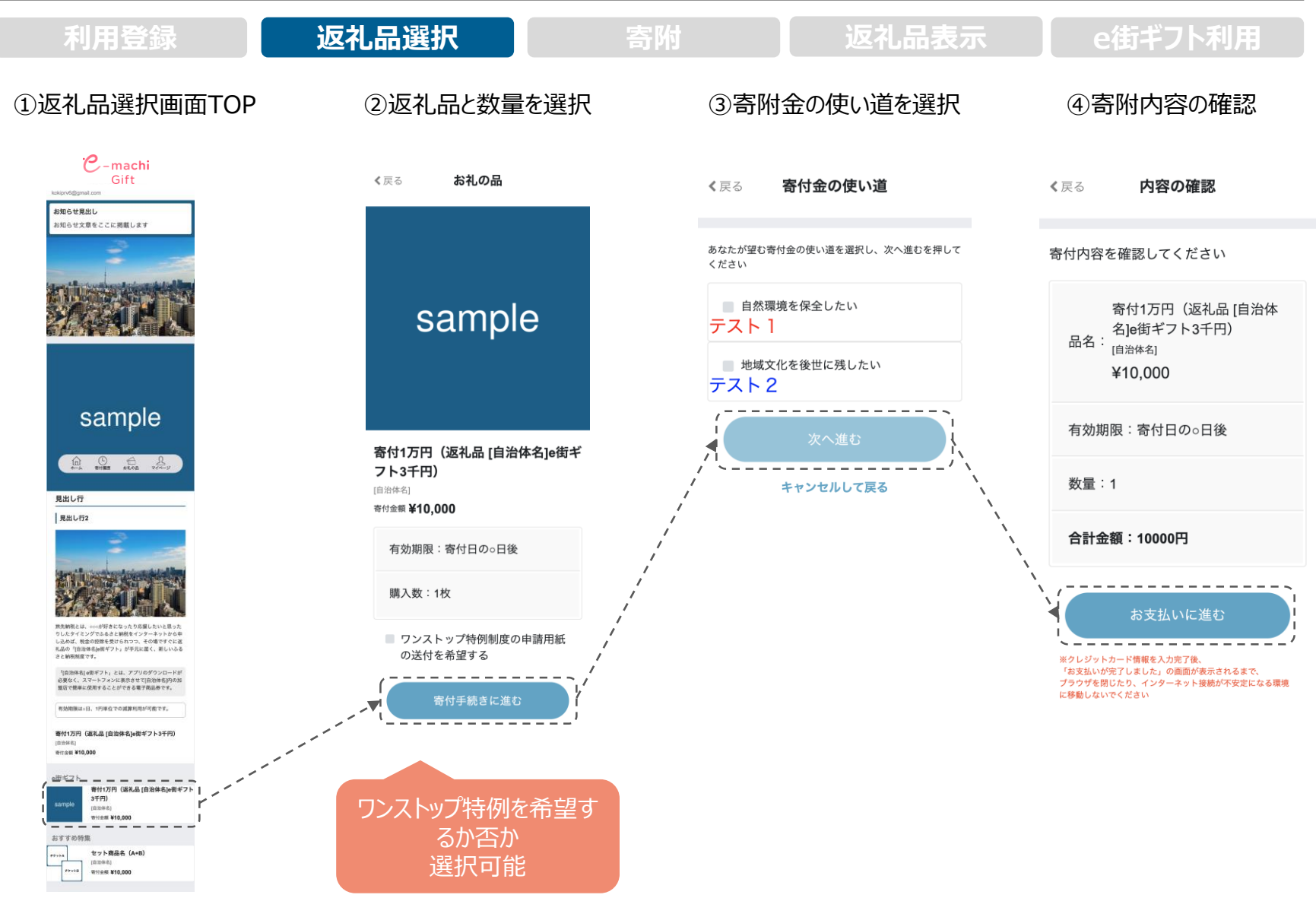

# (参考) 小江戸かわごえe旅ギフトの受取方法 (寄附の流れ)

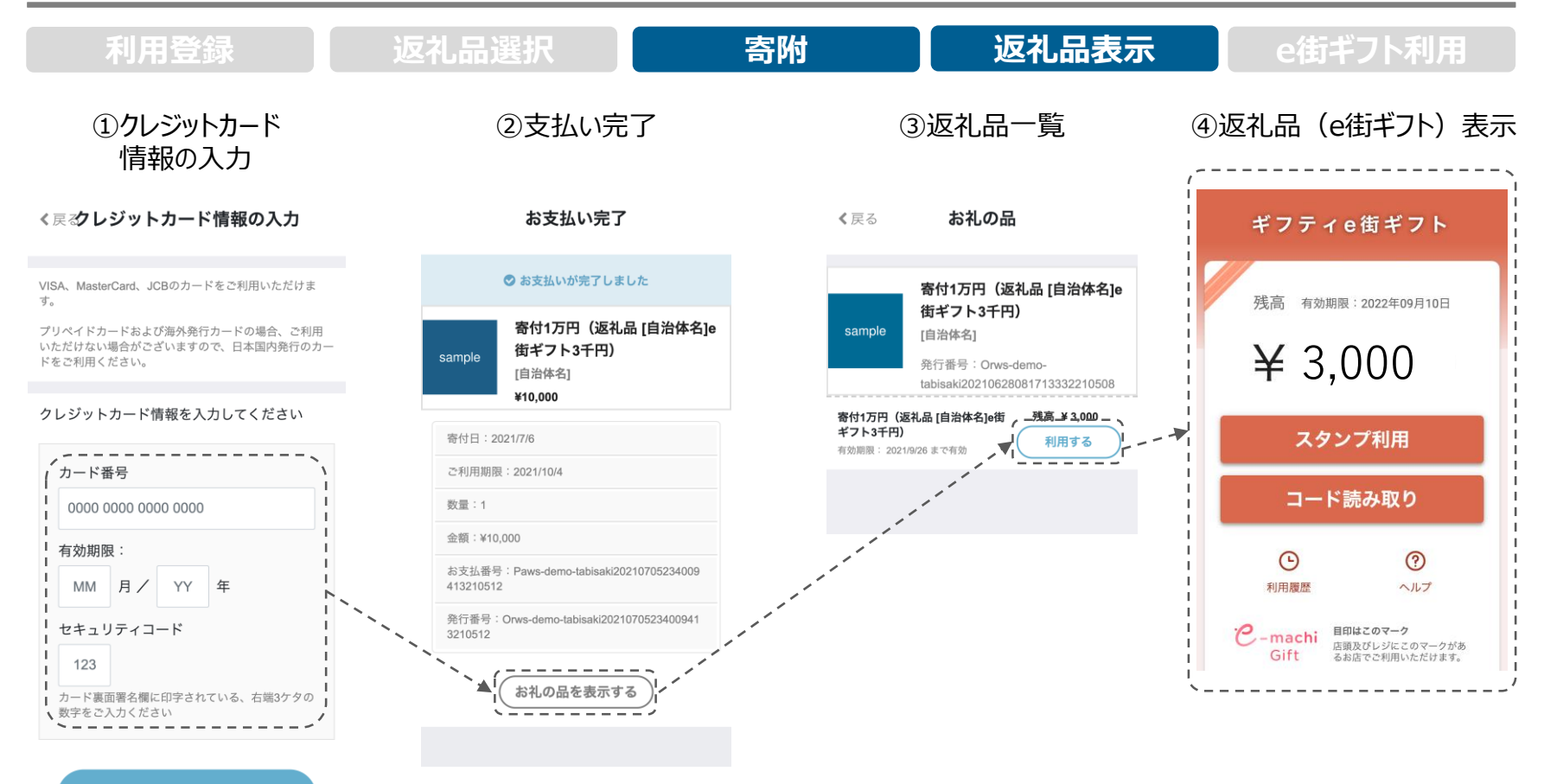

お支払いを確定する

# **加盟店様向け管理画面について**

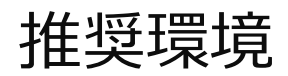

Safari/Chromeブラウザで管理画面URLにアクセスしてください。 ※Internet Explorerでは正常に動作しない場合があり、推奨環境外です。

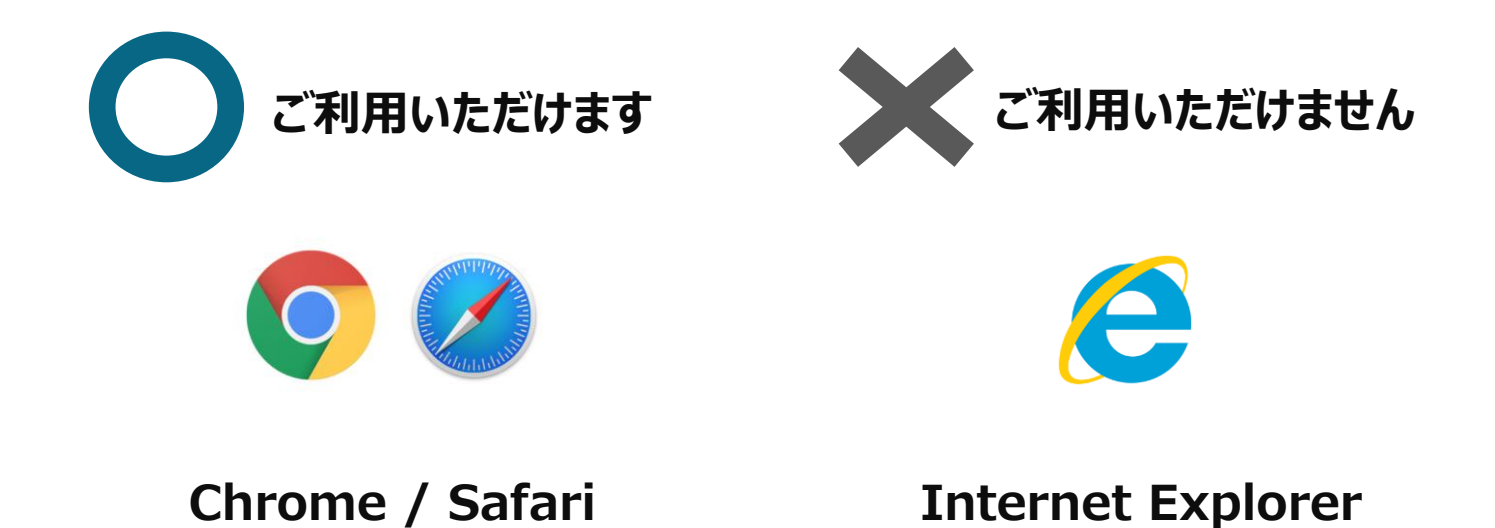

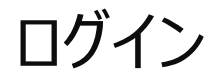

管理画面URLにアクセスいただき、ログインID、初期パスワードを入力してログインしてください。

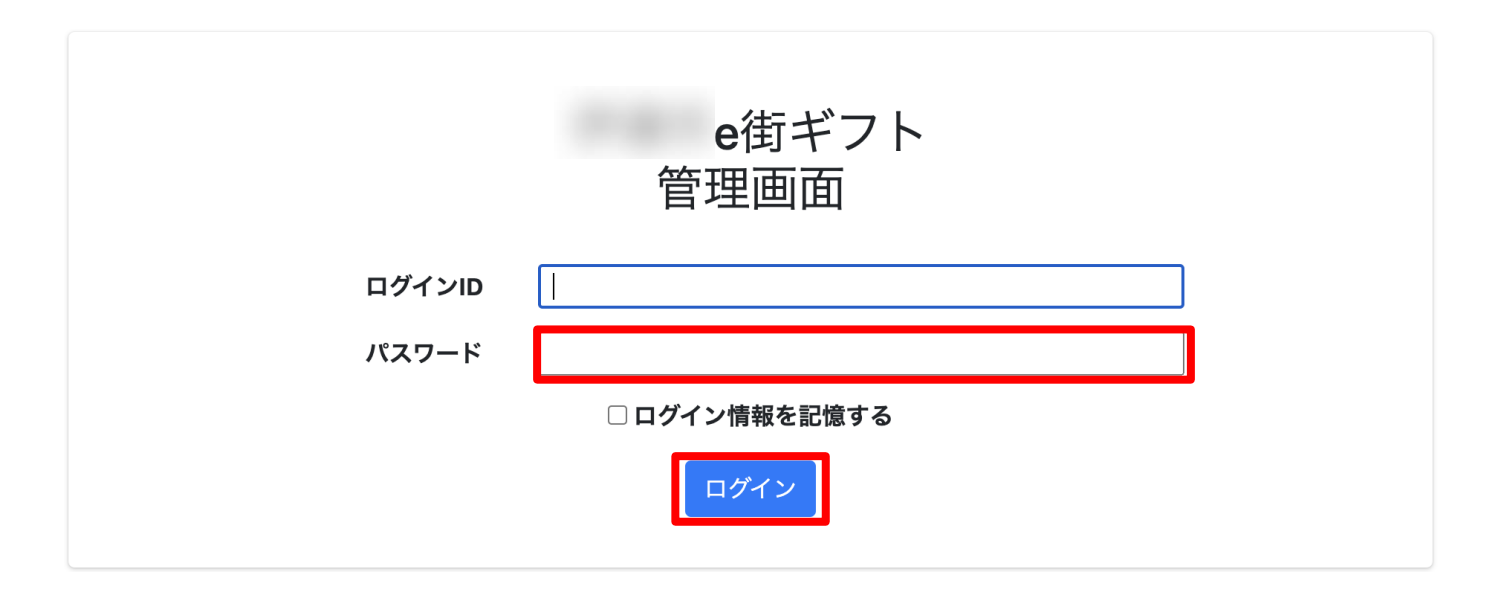

#### **管理画面URL、ログインID、初期パスワードは別途お知らせいたします。**

**※初期パスワードは初回ログイン後に必ず変更をお願いいたします。**

パスワード変更 〜 1/2 〜

#### 画面右上の加盟店名をクリックするとメニューが表示されます。 メニュー内「パスワード変更」をクリックします。

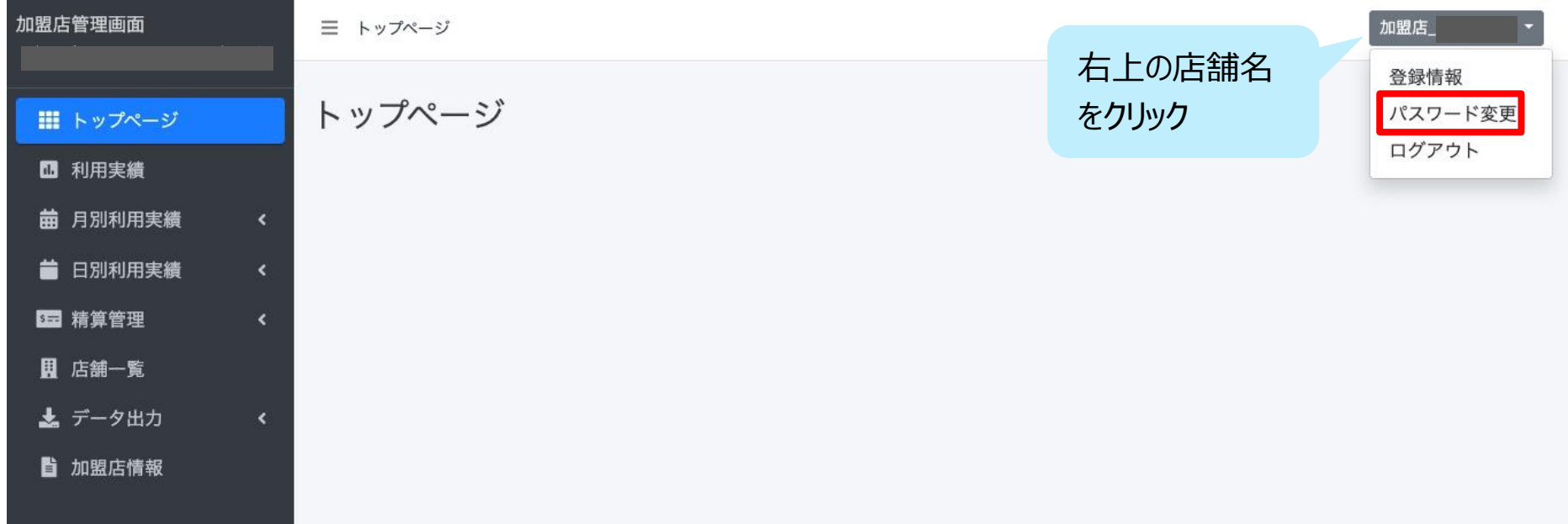

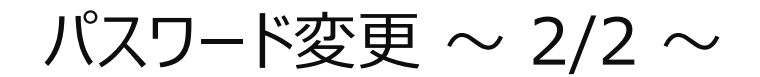

変更するパスワードを2回入力してください。 ※パスワードは8文字以上で、数字、アルファベット大文字、小文字のすべてを含む必要があります

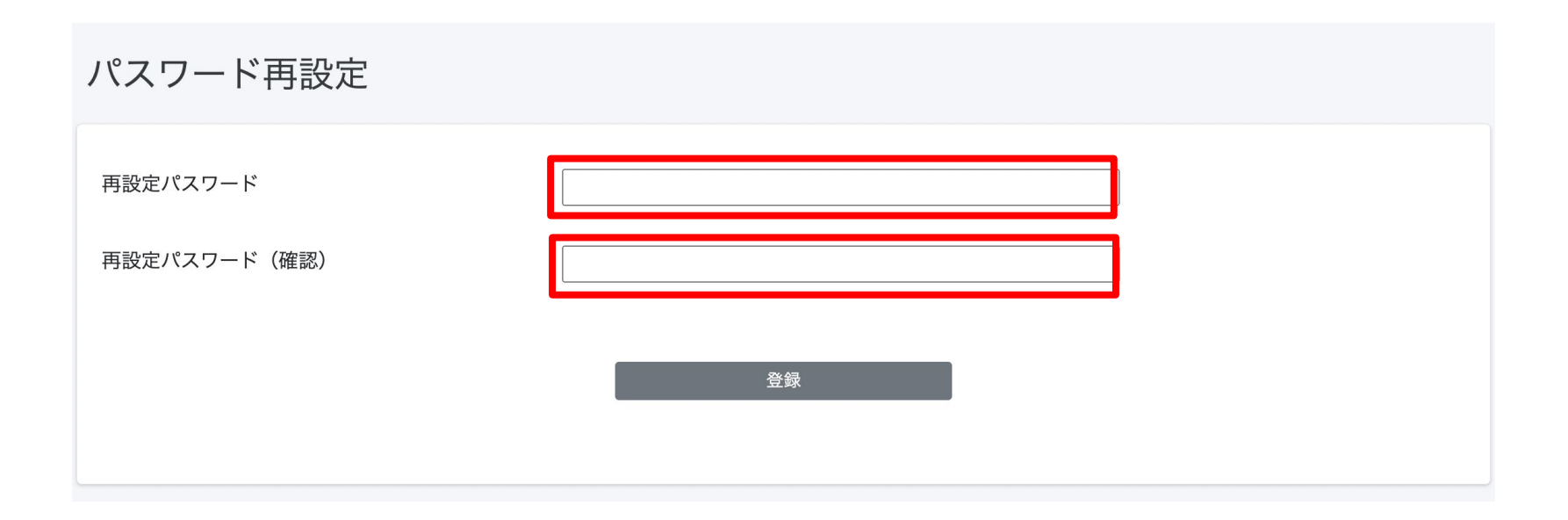

利用実績確認 〜 1/3 〜

利用(お支払い)単位での実績をご確認頂けます。

アクセスした当日の実績が表示されます。当日以外の実績は利用日を指定することで表示できます。 データは決済後に即時反映されます。

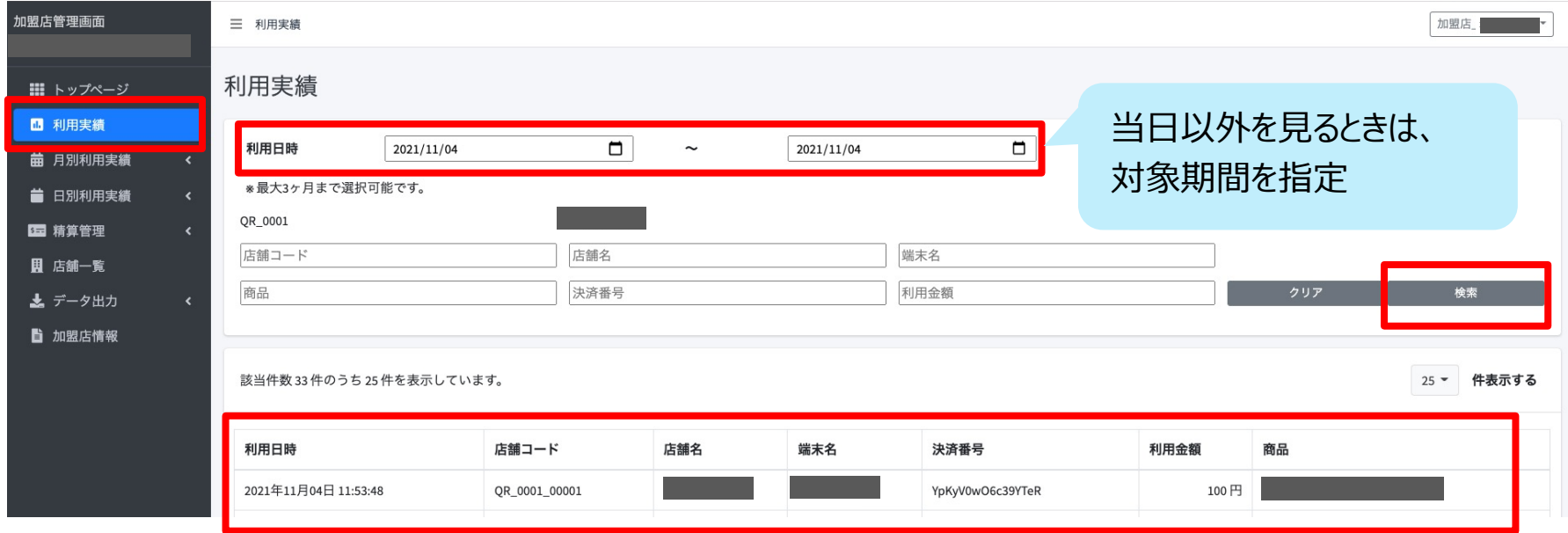

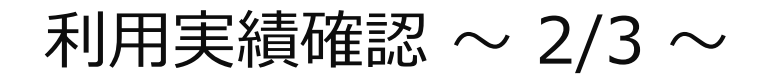

「月別利用実績」をクリックすると、直近3か月の月ごとの利用件数と利用金額の集計された実績が表 示されます。月ごとの利用実績の集計を確認したい場合は、この画面を利用します。

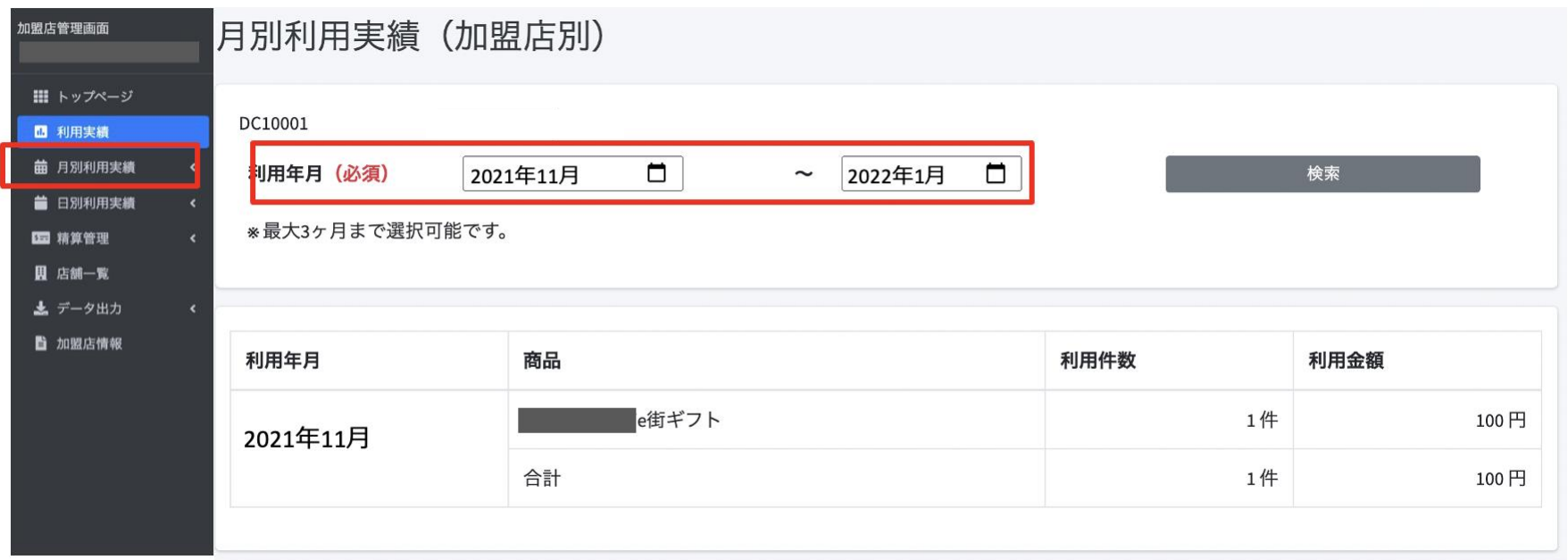

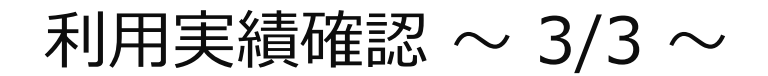

「日別利用実績」をクリックするとアクセスした日の直近31日間の日ごとの利用実績が表示されます。 1日ごとの集計実績を確認したい場合はこの画面を利用します。

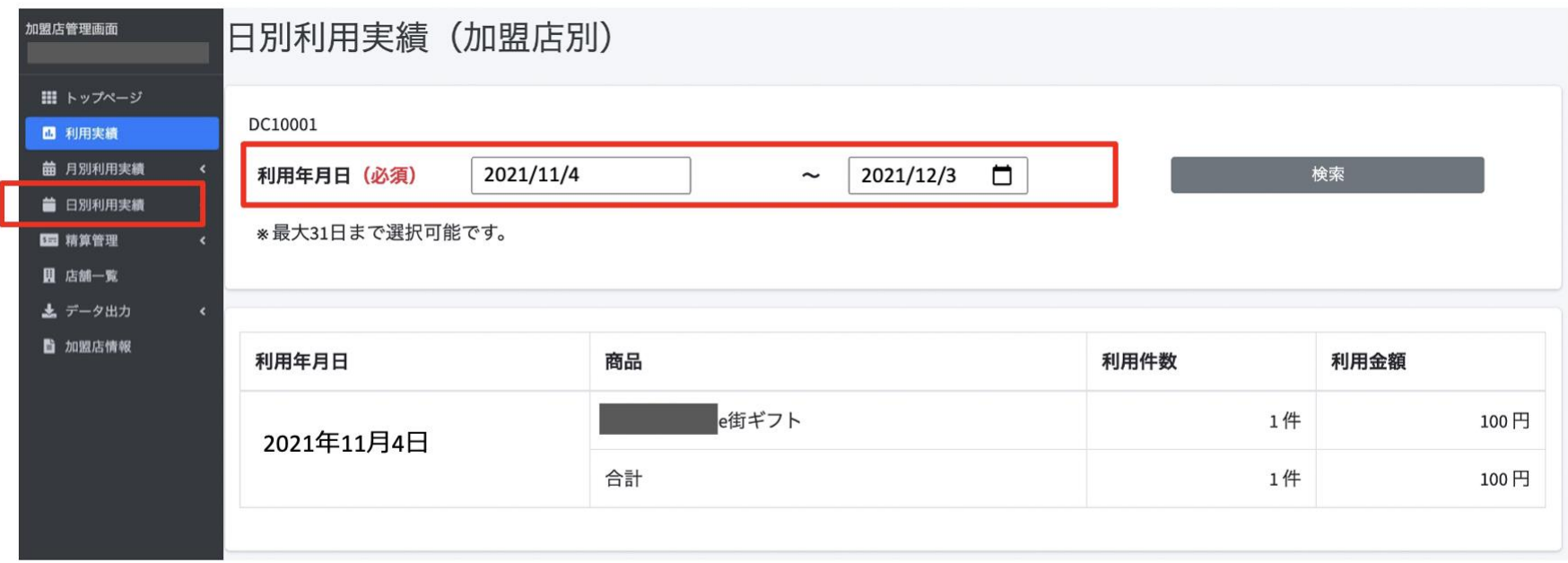

#### 支払金額確認

精算管理 > 支払一覧から入金される金額を確認することができます。 金額内訳につきましては、利用実績ページにて対象期間で検索ください。

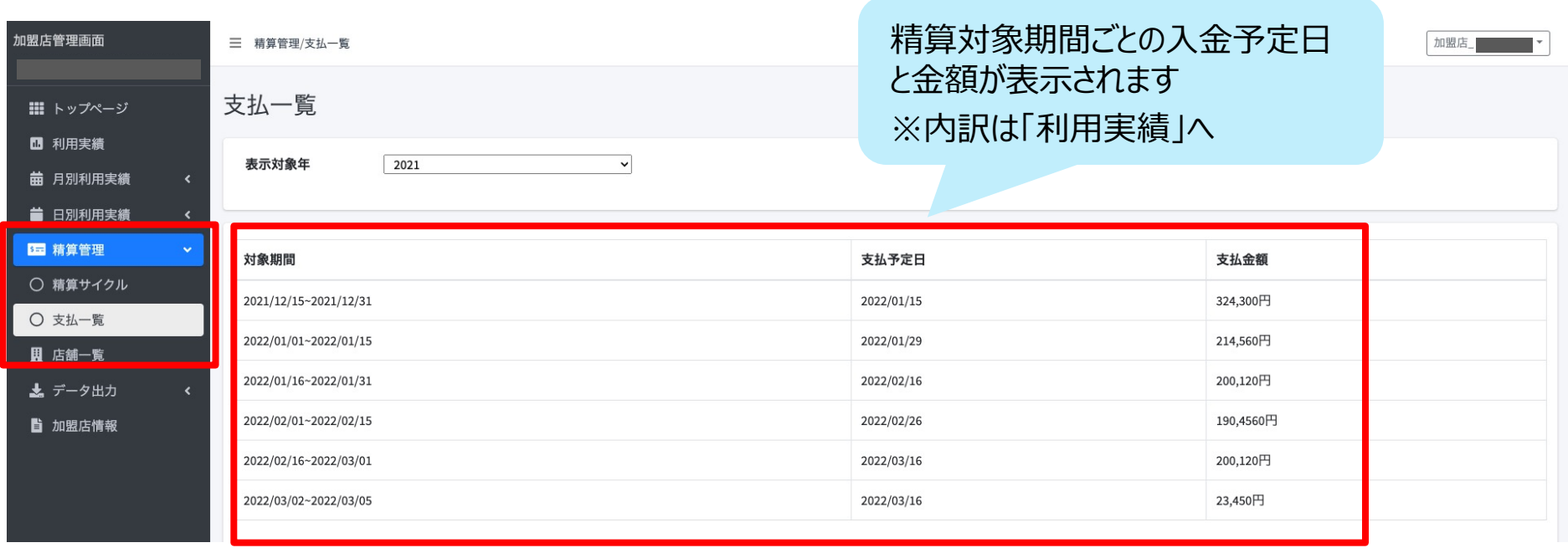

支払いの取り消し 〜 1/3 〜

万が一お客様が支払いを誤ってしまった場合には、管理画面から支払いの取り消しが可能です(取 消可能なのは利用から24時間以内)対象の利用実績を確認の上、取り消しを実施してください。

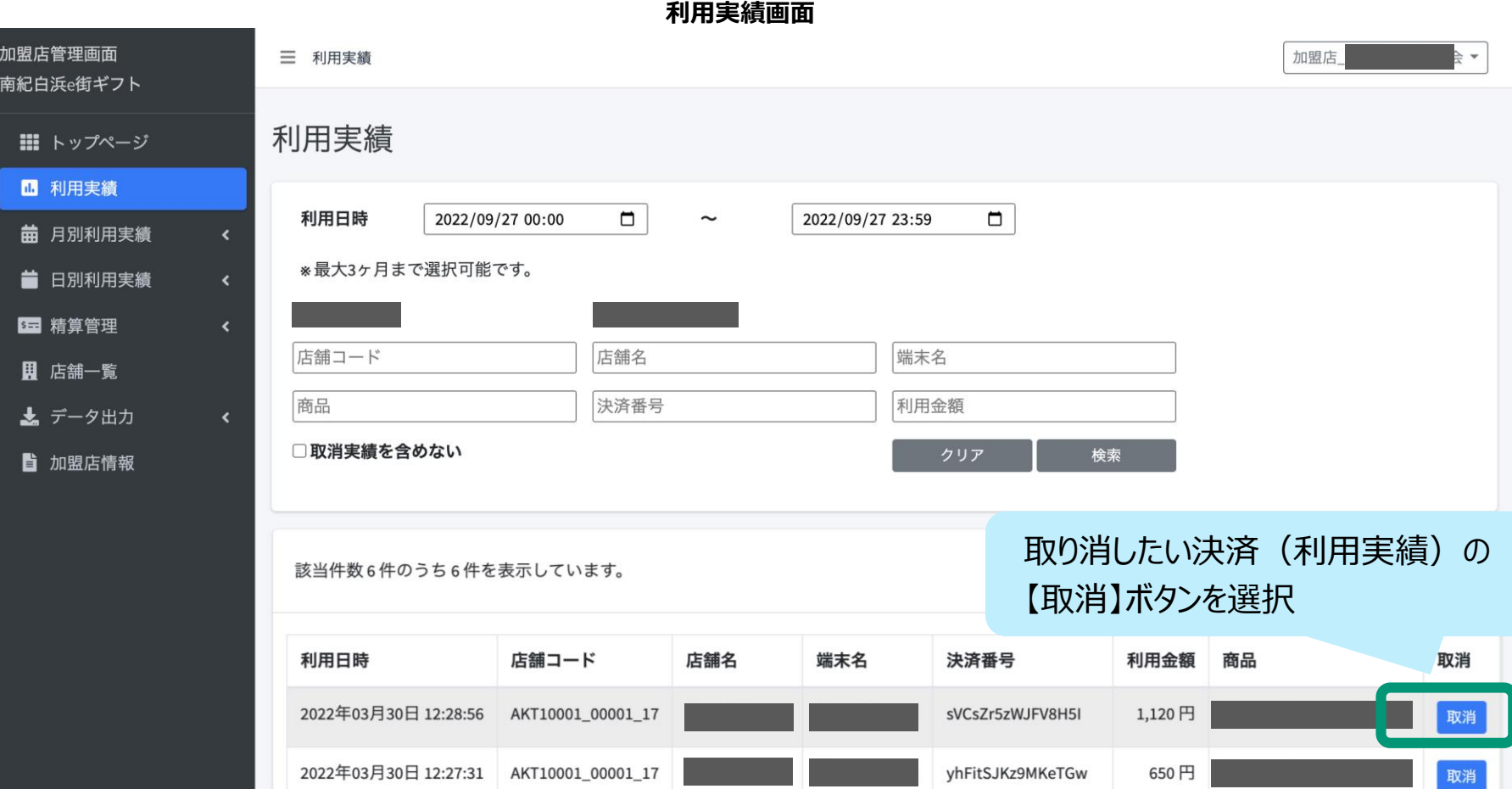

26

支払いの取り消し 〜 2/3 〜

万が一お客様が支払いを誤ってしまった場合には、管理画面から支払いの取り消しが可能です(取 消可能なのは利用から24時間以内)対象の利用実績を確認の上、取り消しを実施してください。

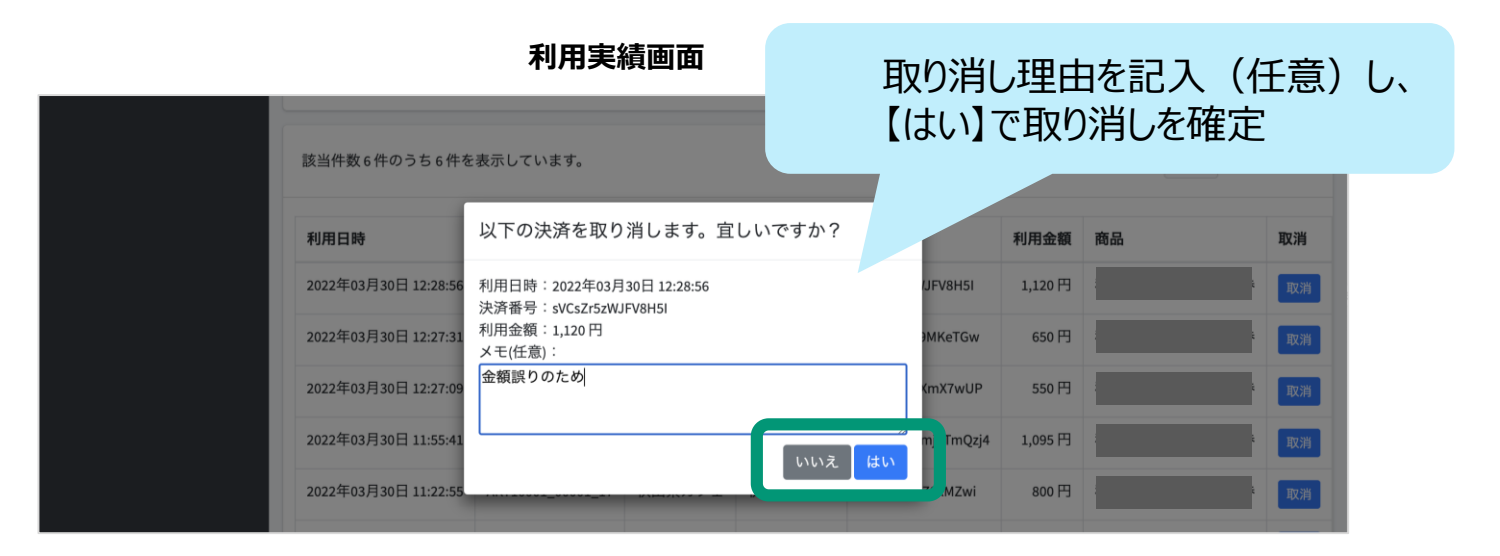

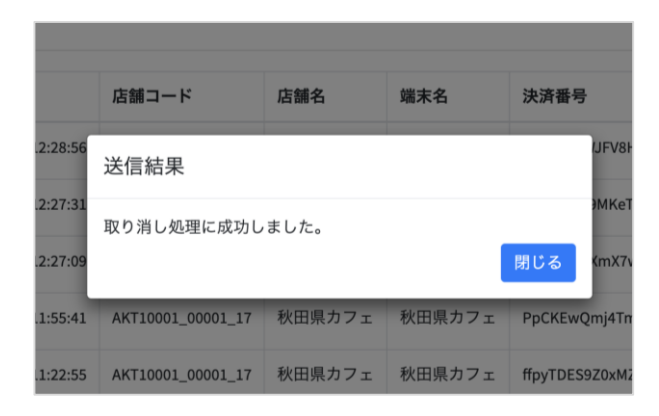

取り消し後は、再度正しい 内容でお客様にお支払いして いただく必要があります。

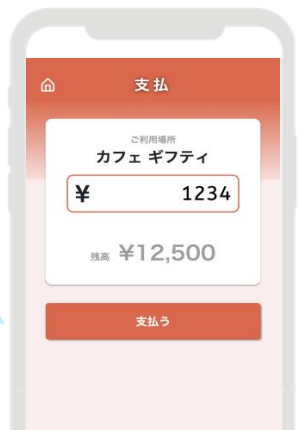

支払いの取り消し 〜 3/3 〜

取り消し完了後は、お客様の飲食券の残高・利用履歴や、日別や月別の集計に取り消しが反映さ れます。また取消可能期間(利用から24時間以内)外は「取消」ボタンが表示されません。 ※24時間を超えた場合は事務局へご依頼ください。

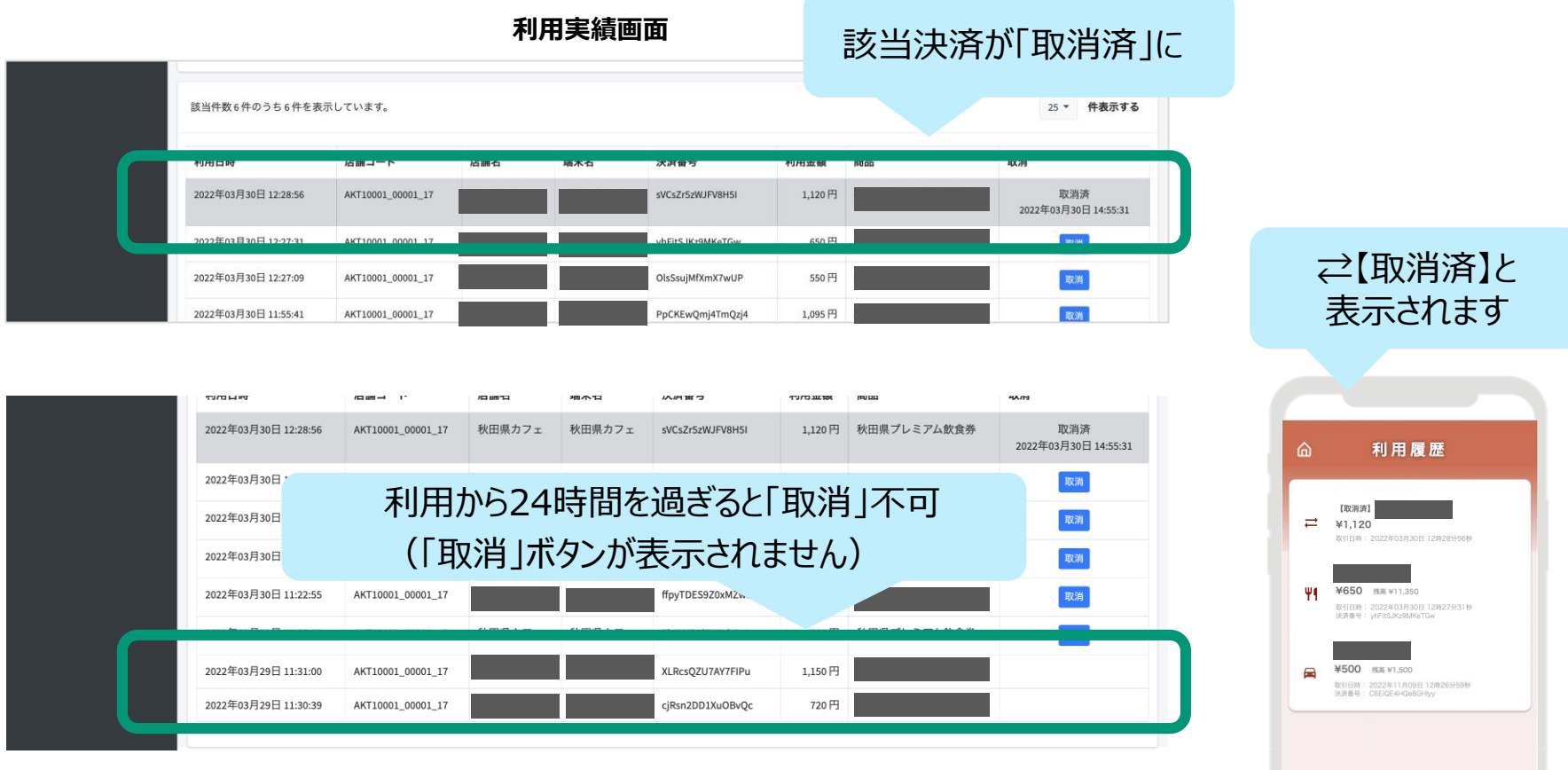

**利用履歴**

### ログインパスワードを忘れた場合/その他お問い合わせ先

パスワードを忘れてしまった場合など、管理画面へログインできなくなった場合は DOM川越までご連絡ください。新しいパスワードを発行いたします。

また利用者様からのお問い合わせについて、 店頭でご対応が難しい場合は下記のお問い合わせ先をご案内ください。

#### <**お問い合わせ先>**

DMO川越 電話番号:049-299-7401(平日 9:00-17:00) FAX:049-229-7402 メールアドレス: tabisaki@dmo-kawagoe.or.jp

# **加盟店様へのお支払いについて**

### 加盟店様へのお支払いについて

DMO川越より、

【**月末締 翌々月10日払い**】にて小江戸かわごえe旅ギフトの利用金額を入金いたします。

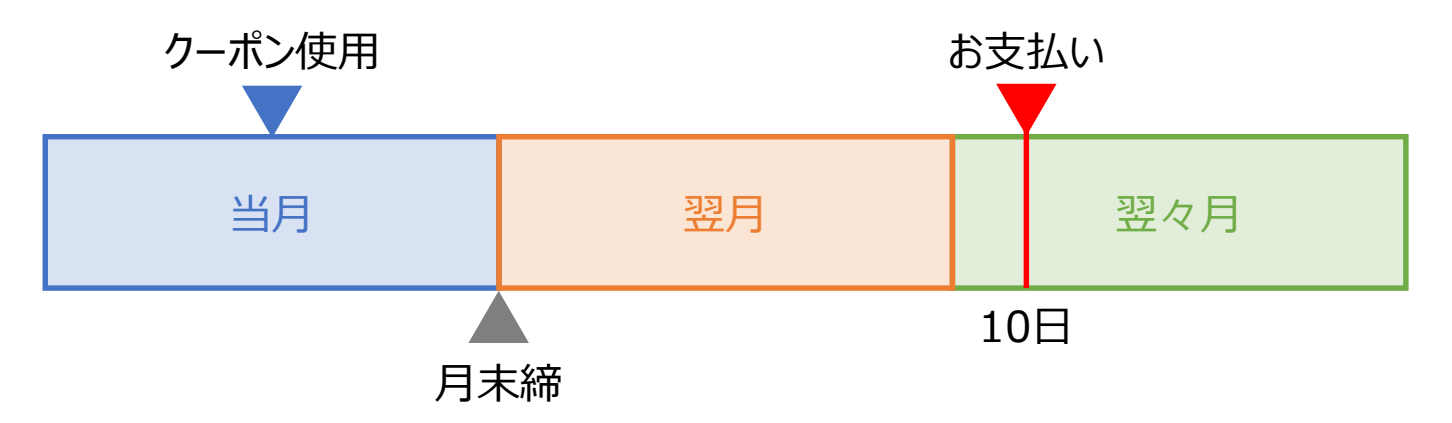

申込書に記入いただいた銀行口座へ自動でご入金となり、加盟店様側でのお手続きは不要です。 →請求書の作成は不要です

また加盟店様に手数料はかかりません。

→システム手数料も、振込手数料もかかりません

利用実績や支払金額は加盟店様ごとに付与される管理画面より確認が可能です。 利用実績は管理画面にリアルタイムに反映されます。

# **加盟店申込み方法**

#### 加盟店申込み方法

加盟店登録の流れ

①事業者様に「募集要項」と「加盟店規約」を確認していただきます。

②確認のうえで「登録申請書」と「誓約書」を記入し、DMO川越に提出していただきます。 →登録申請書はWebフォームで代用できます。

③提出いただいた書類を基に、登録審査・登録手続きを行います

④審査・手続きが終わり次第、QRコードやスタンプ、ポスター等のセットをお送りします。

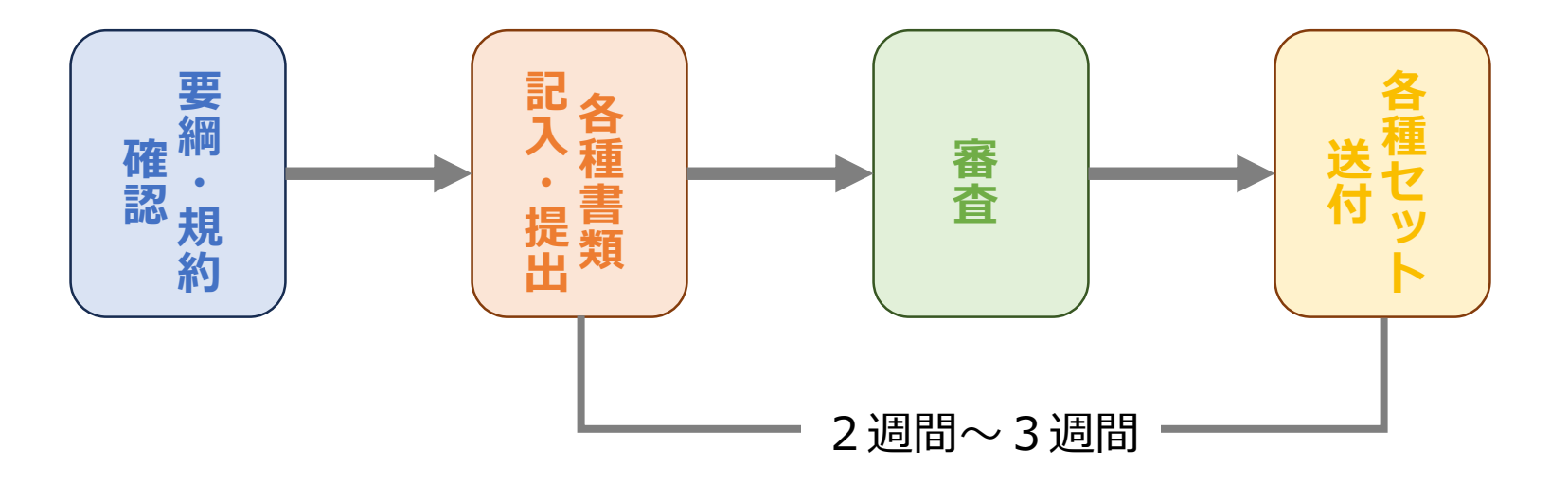